Pardos SeelDomese Factos Plaza Vila<br>|-<br>| Reorder | Tip: After pressing APPS, either use the right arrow on the bottom right or swipe the screen to the right to see if the Entune App Suite is installed (e.g. Bing, Pandora, etc.)

YES If apps appear, proceed with this guide and skip STEP 4.

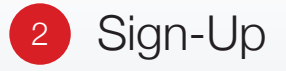

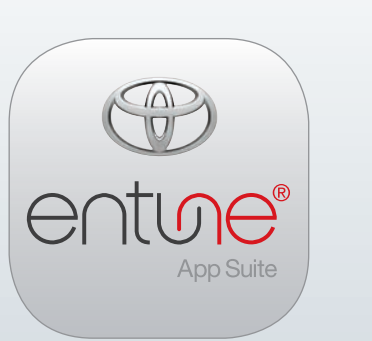

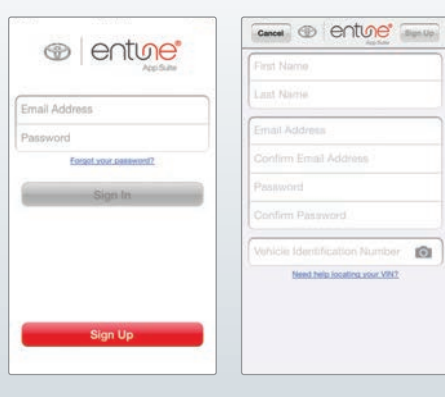

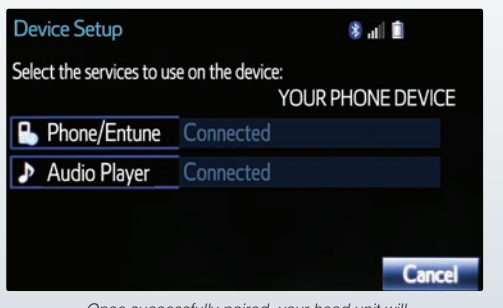

Did you see any apps?

NO If apps do not appear, proceed with this guide.

Check your smartphone compatibility with Entune<sup>®</sup> App Suite

 $0.48$ 

long **the most that Partiato Heatdecom OperTale** 

HOW TO Setup Entune App Suite In Your Toyota

> Tip: Search for "Toyota Entune" in the Apple App Store or Google Play Store.

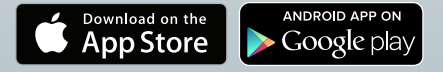

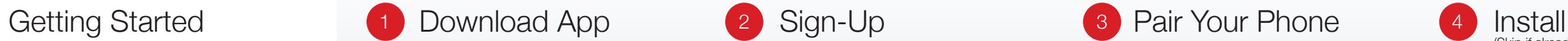

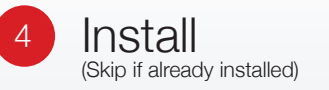

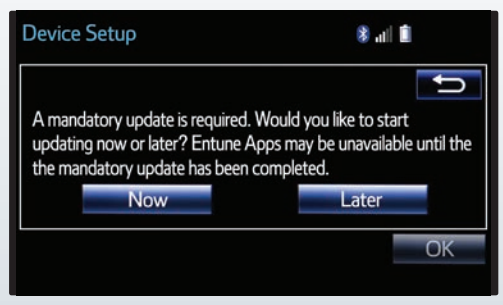

Most iPhone® and Android™ smartphones will work with Entune App Suite. Visit www.toyota.com/connect to verify compatibility.

### Download the Toyota Entune™ App

Is Entune® App Suite already installed? Your Toyota vehicle may have come with Entune App Suite pre-installed.

> From your Head Unit, add your smartphone device

To confirm, press APPS on your Entune multimedia head unit.

Once your smartphone is successfully paired, launch the Entune App from your smartphone

*Only Entune Premium Audio and Entune Premium JBL® Audio include Entune App Suite and Navigation. Entune Audio and Entune Audio Plus do not include Entune App Suite or Navigation.*

#### Launch the Entune App

## Select "Sign Up" to Register

You can also register online at www.myentune.com. Please have your VIN on hand.

#### Enter your name, e-mail, password and VIN

Tip: You can also scan the VIN by selecting the camera icon.

#### Link 3rd Party Accounts

To use some apps, they must be linked to your account. After signing up, you will need to select apps you would like to link. Tip: Have login information for third party accounts ready.

#### Turn on Bluetooth on your smartphone

Access Bluetooth on your Head Unit Tip: You can find Bluetooth by selecting the Setup button on your vehicle home screen.

#### From your smartphone, within Bluetooth settings, add your Toyota vehicle

#### Press the APPS button on your vehicle's head unit

You will be prompted with a message reminding you that you will need a compatible smartphone connected via Bluetooth in order to add applications. Select OK.

#### Select NOW to begin Entune App Suite installation process

Follow the on-screen step-by-step process to complete installation.

Once Entune App Suite is installed, select OK

Press the APPS button on your vehicle head unit Entune App Suite will now be available.

#### ADDITIONAL RESOURCES

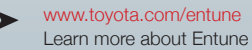

www.toyota.com/connect Check your phone compatibility

*Once successfully paired, your head unit will show your smartphone as "Connected"*

*Once successfully installed, you will have Entune App Suite available on your Toyota vehicle.*

*Your head unit will prompt you to update in order to install Entune App Suite.*

**6** Launch App Suite

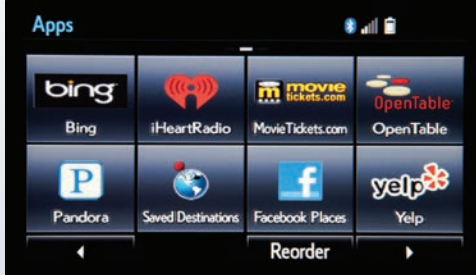

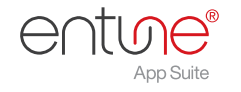

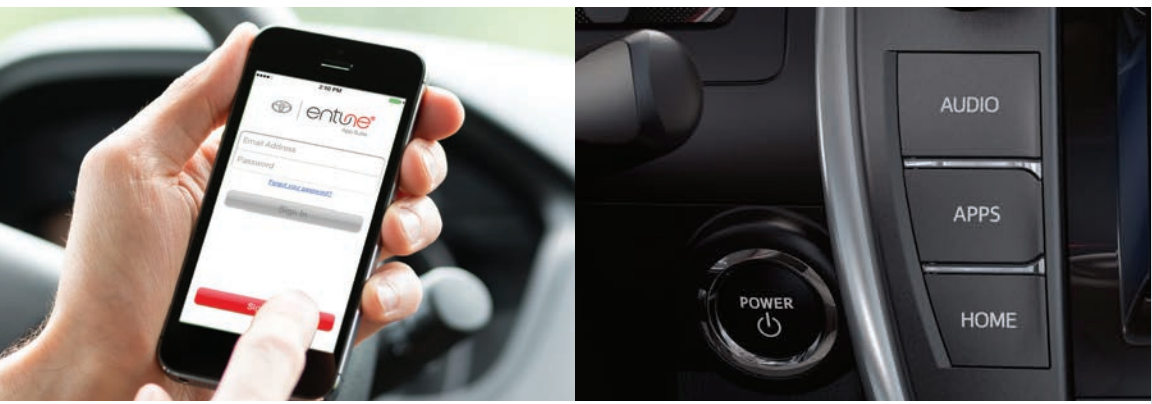

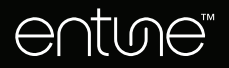

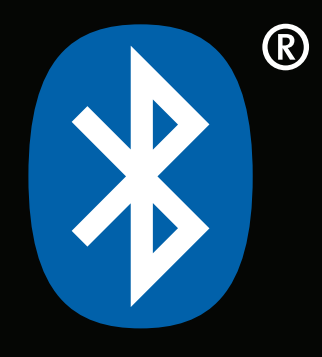

# $\cdot$   $\dot{-}$ (≸

Pairing your phone is the first step in connecting with your Toyota for hands-free calling and for audio streaming via Bluetooth.

**Turn ON Bluetooth** on your smartphone

- While your smartphone is seeking out Bluetooth devices, proceed to your Entune Multimedia Head Unit on your Toyota vehicle
- Select SETUP BUTTON H on your Home Screen
- **No. 3** Select BLUETOOTH

H Select ADD, to add your smartphone

The pairing process is quick and easy: most smartphones have Bluetooth integrated; all you have to do is setup the phone and multimedia system to "talk" to each other and form a connection. This Bluetooth pairing guide is available for select 2014 and 2015 models.

#### Back on your smartphone, you can now select your TOYOTA VEHICLE in Bluetooth Settings

For more information on Bluetooth, please visit www.toyota.com/connect

- **Once paired, Entune will attempt** to connect audio and contacts on your smartphone
- Using your smartphone, you may need to allow Entune access to your messaging and contacts by turning on SHOW NOTIFICATIONS (iOS) and SYNC CONTACTS (Android)
- **Access your smartphone's SETTINGS**
- Select BLUETOOTH and ensure that it is turned on

Your phone will seek out Bluetooth devices while remaining discoverable

## 2 Initiate Bluetooth **3** Add your Toyota to  $(4)$  Enable access 6 your smartphone

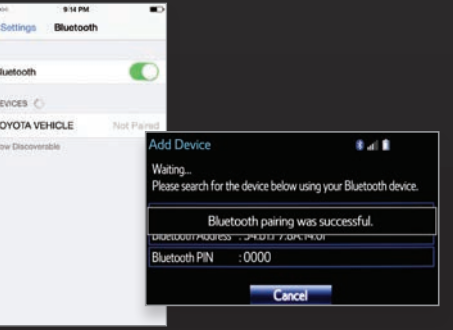

*Tip: You may need to enter the provided Bluetooth PIN on your smartphone.*

Your Entune Multimedia Head Unit will confirm that your smartphone is now paired with Entune

*Your Entune Multimedia Head Unit will display "Connected" once* The SETUP BUTTON can be found that the successfully pairs and connected. The SETUP BUTTON can be found that the the successfully paired and connected. The successfully paired and connected. The SETUP BUTTON can be found th

> A confirmation will appear that your smartphone has been paired and connected

on your Entune Multimedia Head Unit

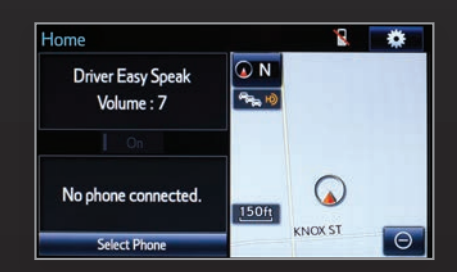

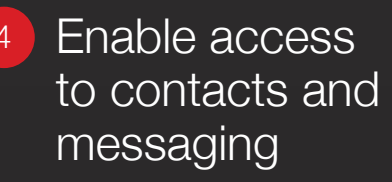

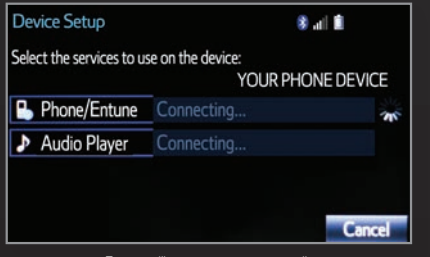

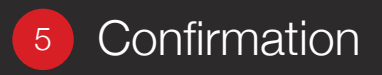

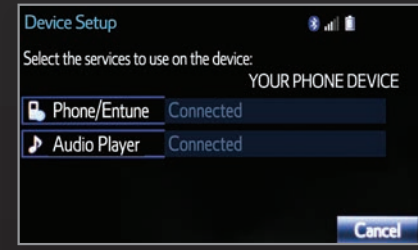

- www.myentune.com Register and manage your Entune App Suite account online
- www.toyota.com/connect Check your phone compatibility

#### ADDITIONAL RESOURCES

*Accessing Bluetooth may vary based on your device. For more detailed instructions, please visit www.toyota.com/connect*

*your Toyota vehicle.*

*Entune will attempt to connect audio and contacts on your phone.*

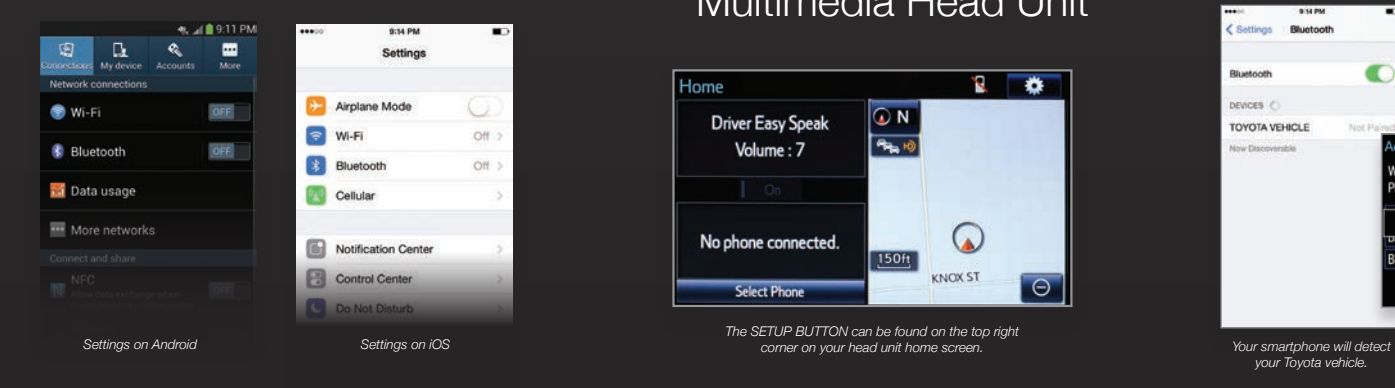

Getting Started

HOW TO **Bluetooth<sup>®</sup> Pair** Your Smartphone with Your Toyota

MDC #00652-04215